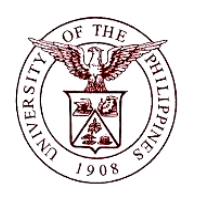

 $\mathbb{F}/\mathbb{F}$ manciai ivianagement imiorma **University of the Philippines Financial Management Information System**

# **User Guide**

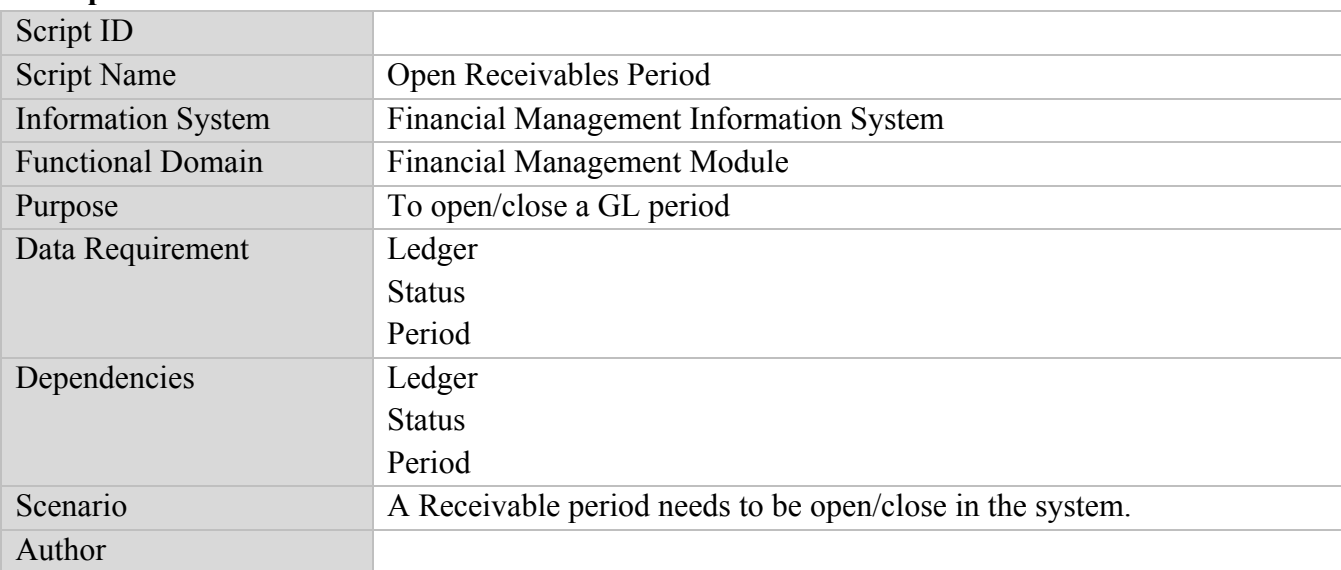

#### **Description:**

#### **Revision History:**

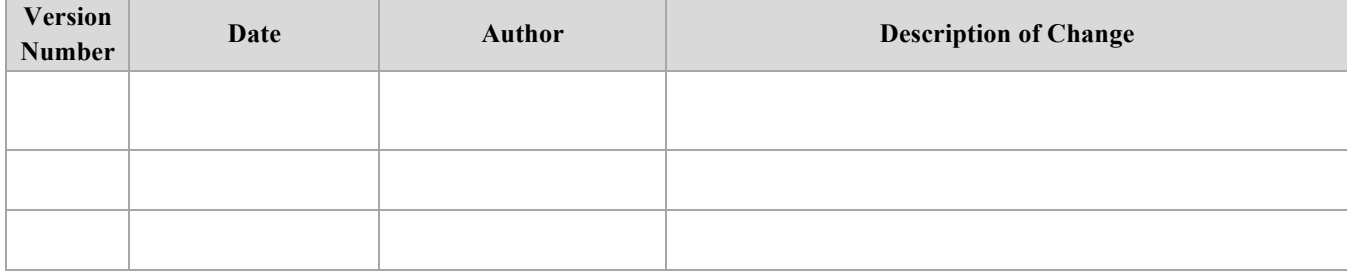

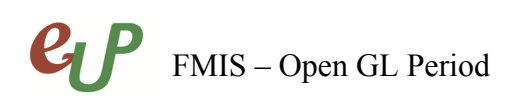

No.

# **Review and Acknowledgement:**

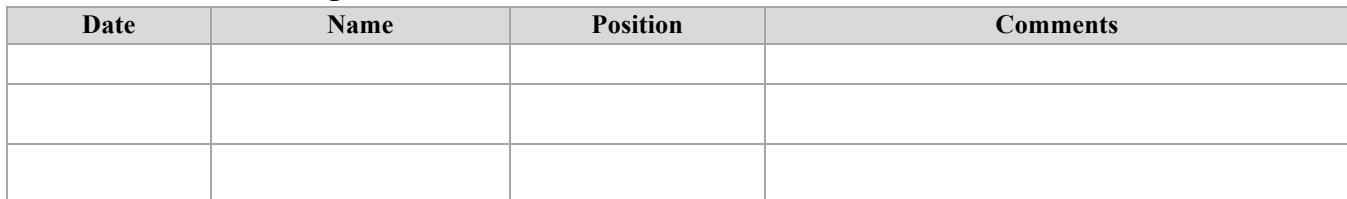

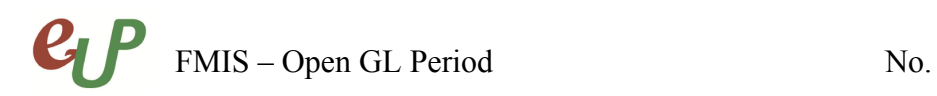

#### **STEP 1** From the *Receivables Manager* responsibility and select *Control*.

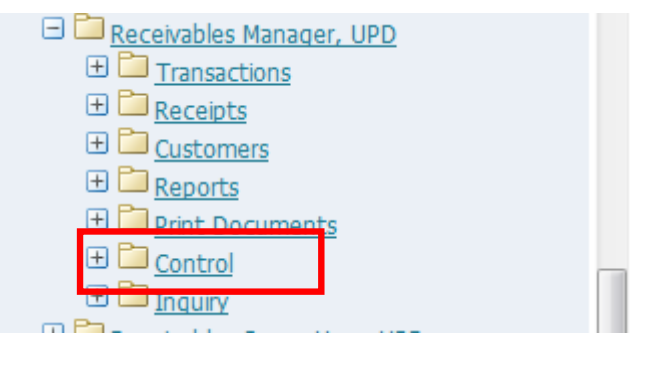

#### **STEP 2** Select *Accounting.*

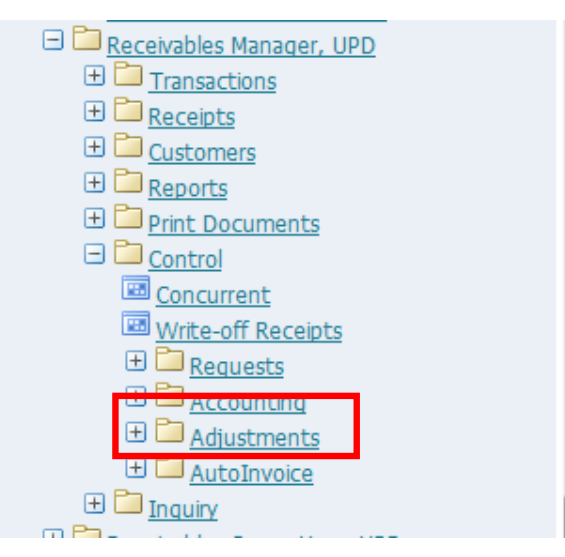

**STEP 3** Select *Open/Close*

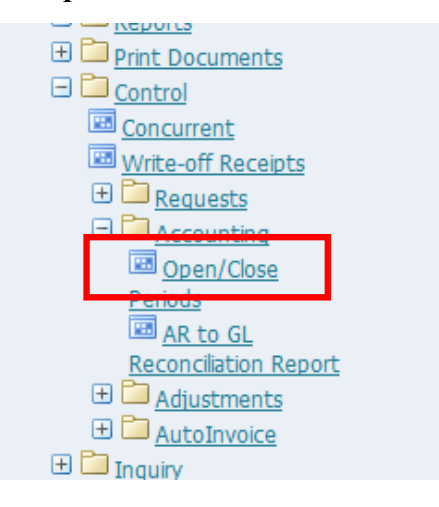

## FMIS – Open GL Period  $P_1$

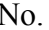

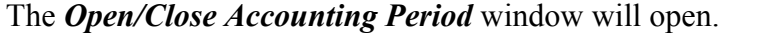

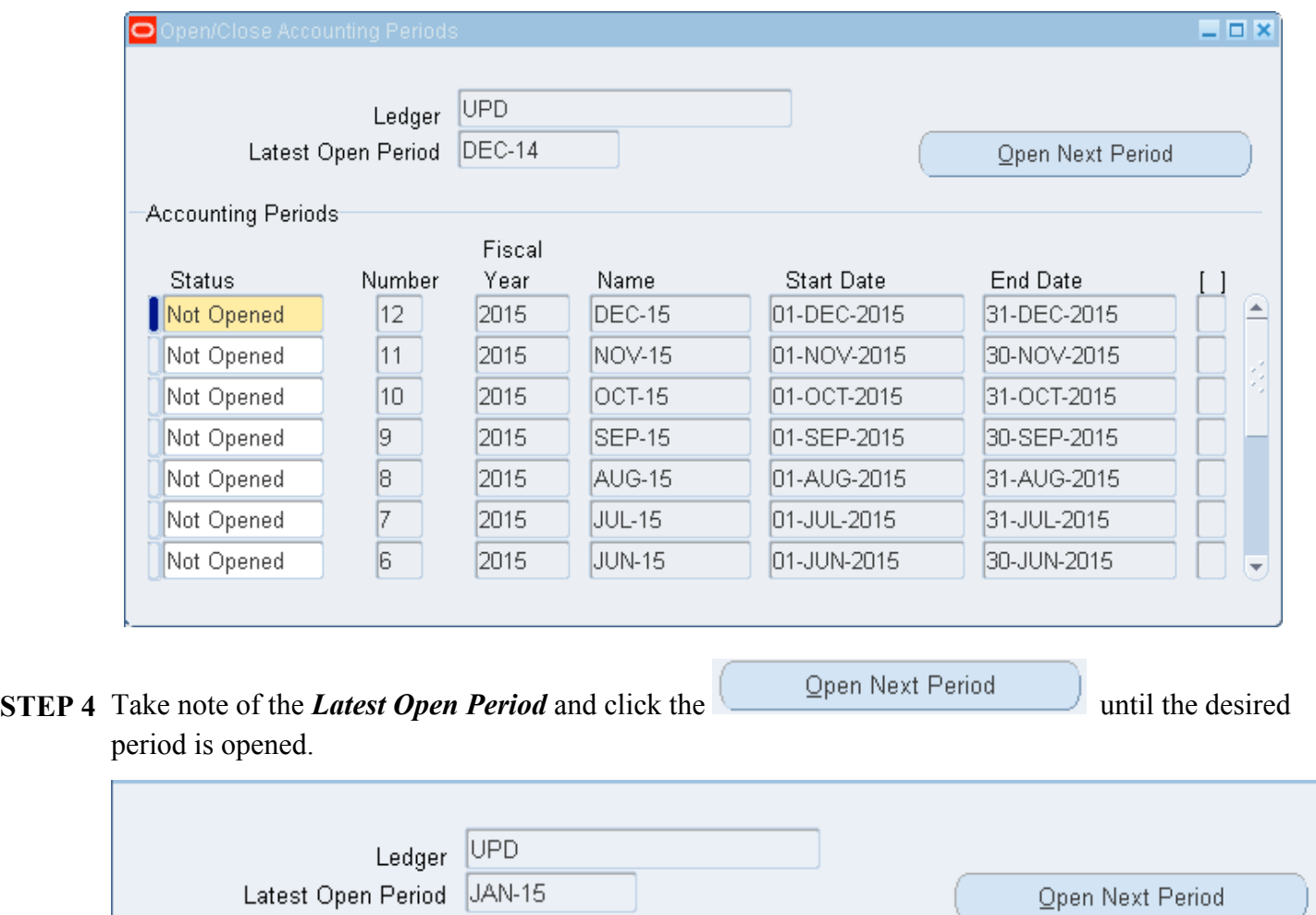

# FMIS – Open GL Period No.

### **Result Information:**

#### **Expected Results**

- The Receivables Period selected is opened.
- A confirmation of the save process at the lower left of the application

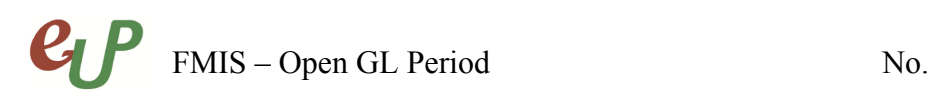

DISCLAIMER: The screenshots in this document are for illustration purposes only and may not be the same as the final user interface.